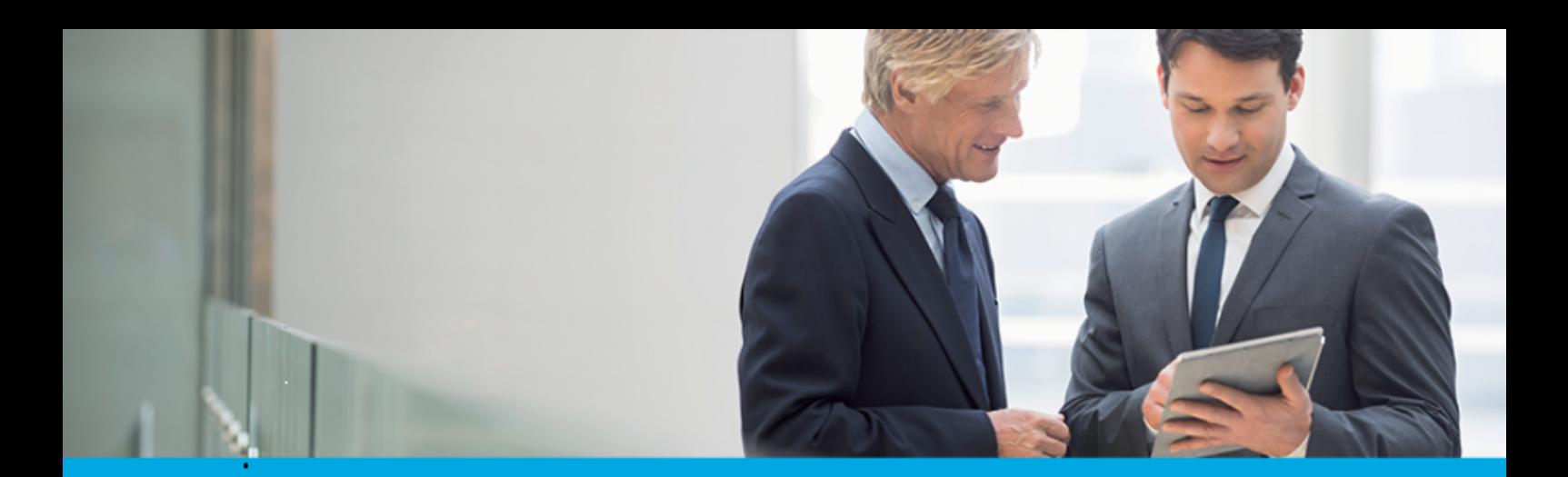

Oprogramowanie dla bankowości.

# **Dokumentacja użytkownika systemu**

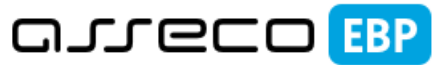

**Enterprise Banking Platform** 

# **Miniaplikacja Koszyk zleceń**

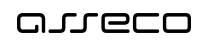

## Spis treści

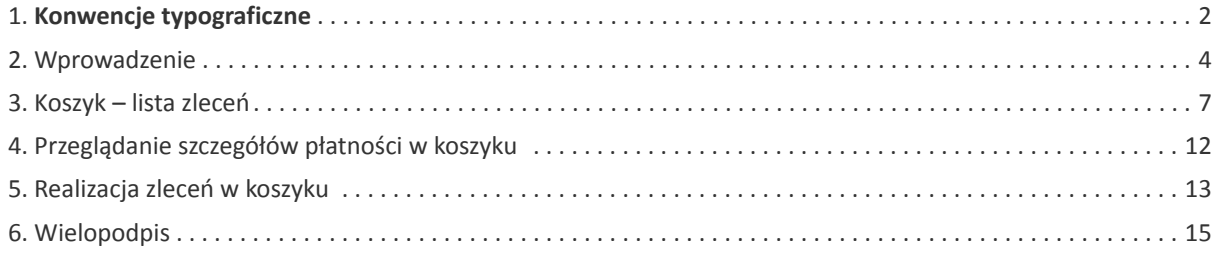

#### **Informacje o dokumencie**

Niniejszy dokument jest dokumentacją użytkownika systemu Asseco EBP w wersji 4.07.001C.

Metryka dokumentu:

Autor: Dział Systemów Omnikanałowych/ Pion Banków Komercyjnych Wersja systemu: 4.07.001C Wersja dokumentu: 1 Data wydania dokumentu: 2020-02-26 Przeznaczenie dokumentu: poufny, zewnętrzny Identyfikator dokumentu: DOC.UZT\_Asseco\_EBP\_4.07.001C

Historia zmian:

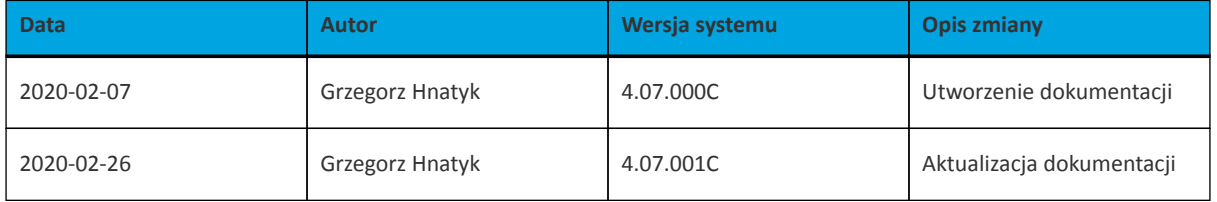

## **Rozdział 1. Konwencje typograficzne**

<span id="page-3-0"></span>anneco

W dokumentacji stosowane są następujące konwencje typograficzne:

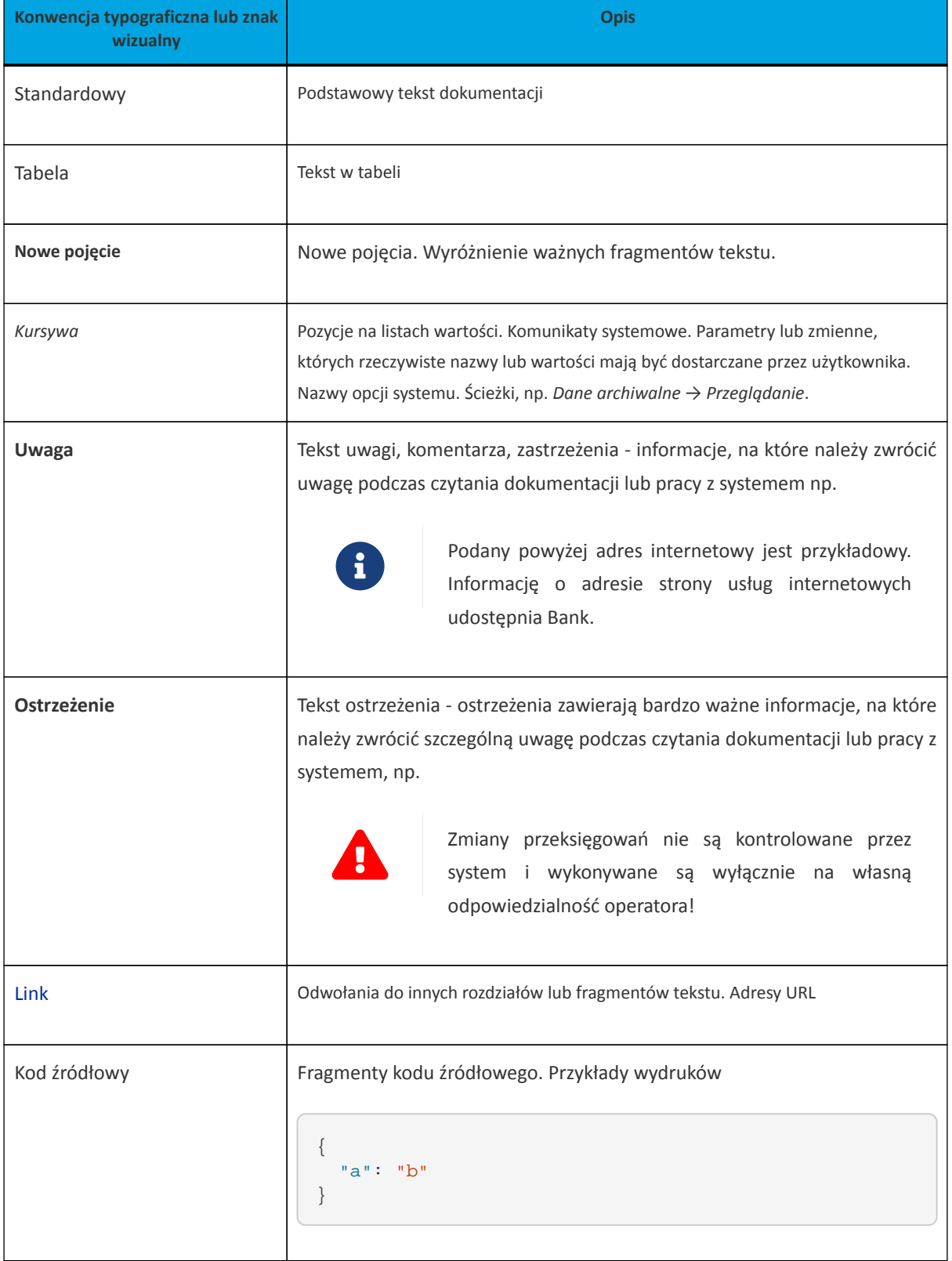

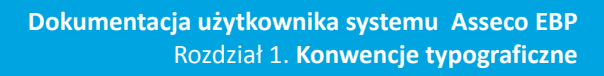

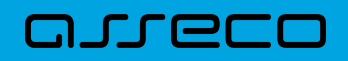

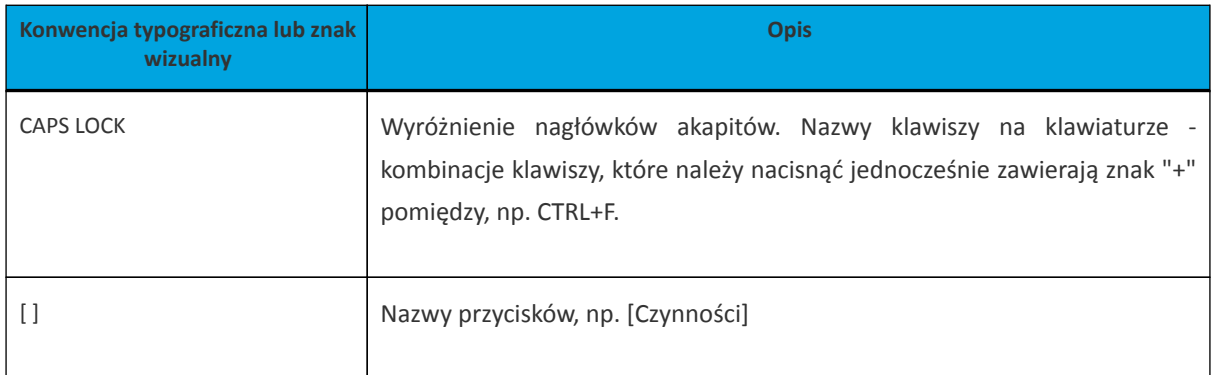

## <span id="page-5-0"></span>arreco

### **Rozdział 2. Wprowadzenie**

Miniaplikacja **Koszyk zleceń** umożliwia użytkownikowi indywidualnemu przeglądanie listy transakcji do autoryzacji. Do poprawnej obsługi miniaplikacji **Koszyk zleceń** wymagany jest dostęp użytkownika do miniaplikacji **Przelewy**.

Dyspozycje, które trafiają do koszyka zleceń składane są z poziomu formatki dedykowanej płatności po wyborze

**DODAJ DO KOSZYKA** 

odnośnika a następnie przycisku [ZAPISZ] na formatce potwierdzenia danych

przelewu.

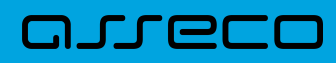

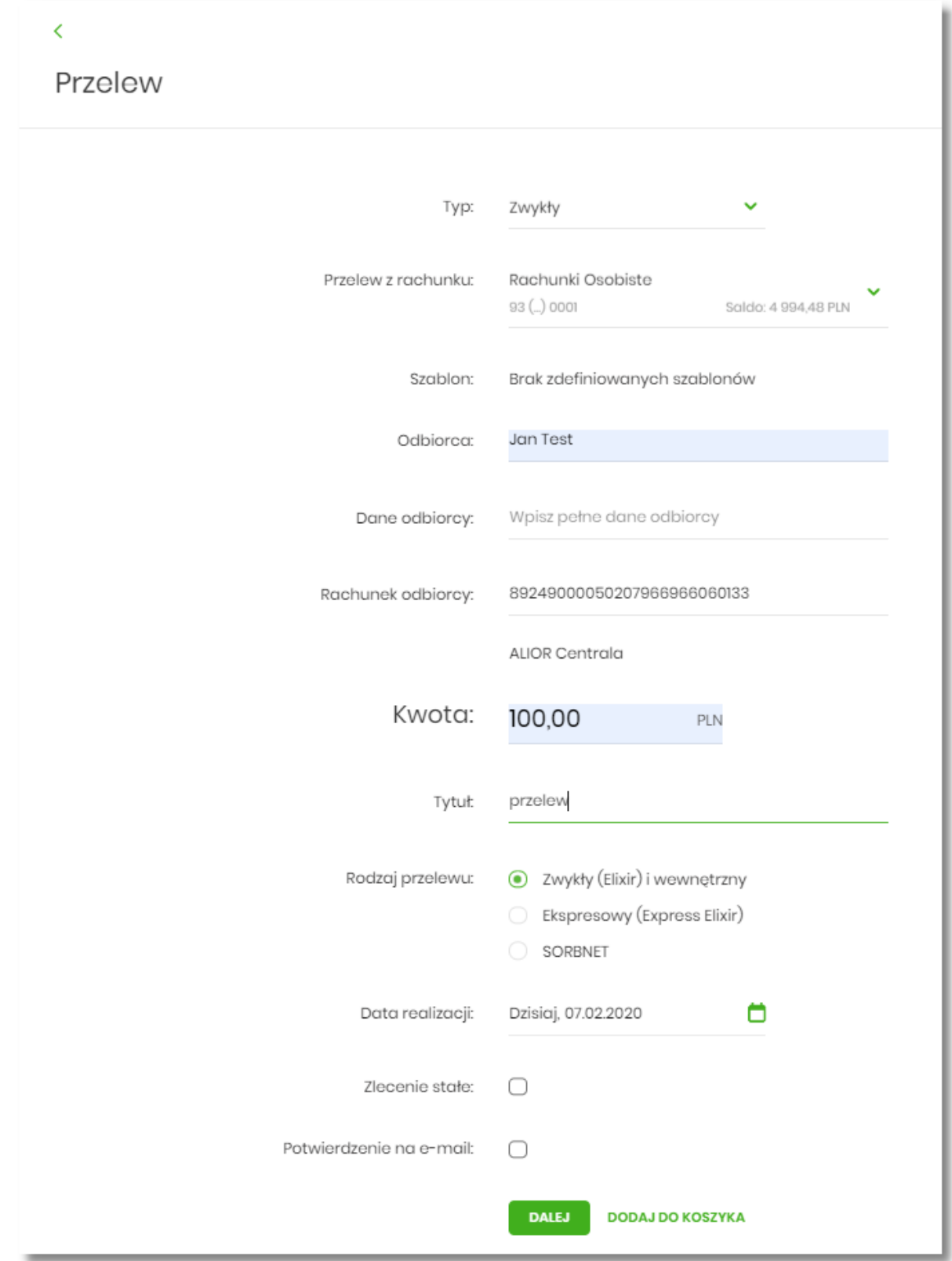

#### $\overline{\left( \right. }%$

## Przelew

Zwykły z rachunku 93 8642 0002 3001 8400 7416 0001

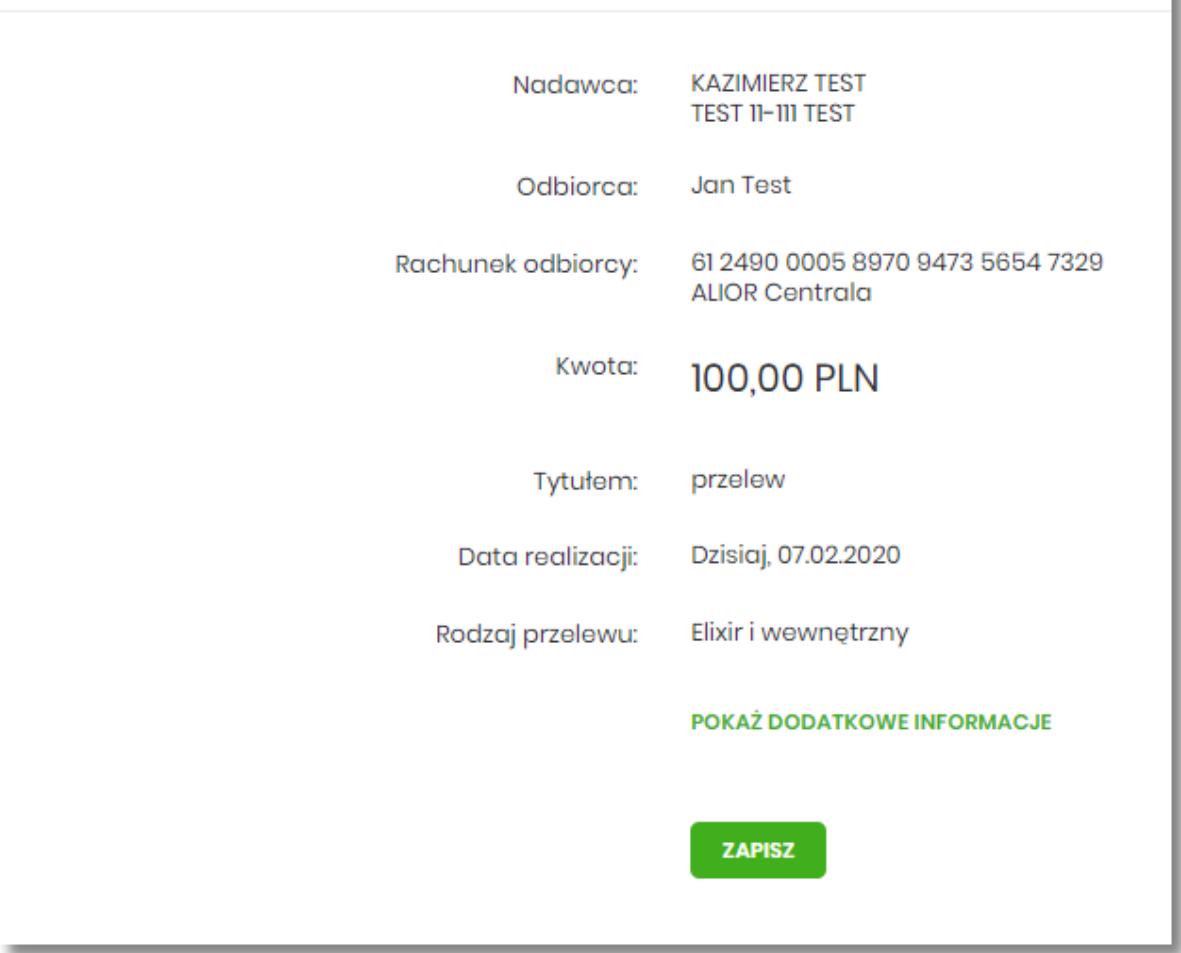

System umożliwia zapisanie dyspozycji do koszyka zleceń w celu późniejszej autoryzacji:

- przelewów zwykłych (również z datą przyszłą),
- przelewów podatku (również z datą przyszłą),
- przelewów zagranicznych,
- dyspozycji zlecenia stałego (przelew zwykły z opcją powtarzania).

#### **Dokumentacja użytkownika systemu Asseco EBP** Rozdział 3. Koszyk – lista zleceń

### **Rozdział 3. Koszyk – lista zleceń**

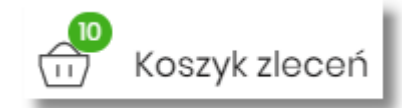

W nagłówku systemu dostępny jest link **wystemu występnie występnie występnie którego** 

<span id="page-8-0"></span>**JUGEO** 

prezentowana jest lista transakcji do autoryzacji, czyli transakcji, które zostały przez klienta wprowadzone w aplikacji Asseco EBP, ale nie są jeszcze podpisane. Wraz z linkiem prezentowana jest liczba dyspozycji w koszyku.

Na liście płatności w koszyku, dla każdej płatności widoczne są następujące informacje:

- **Data dostarczenia** planowana data realizacji przelewu,
- **Status** status przelewu w koszyku (pozycja widoczna jedynie dla użytkowników posiadających przypisaną funkcjonalność Wielopodpisu),
- **Odbiorca** nazwa odbiorcy płatności wraz z numerem jego rachunku,
- **Referencje/opis** tytuł przelewu,
- **Kwota** kwota płatności wraz z symbolem waluty.

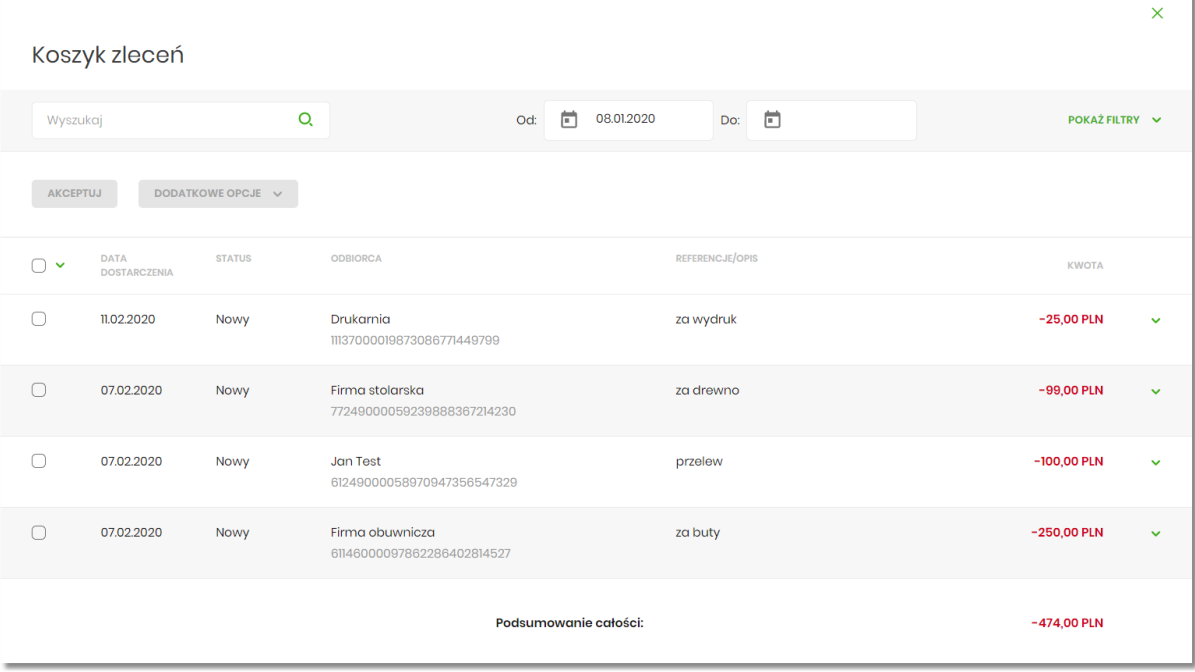

Lista płatności w koszyku jest stronicowana. System wyświetla listę 20 pierwszych rekordów z możliwością przechodzenia między stronami za pomocą przycisków nawigacyjnych dostępnych pod listą  $1 - 2$  $\leftrightarrow$  $\leftarrow$  $\rightarrow$ →ll .

W przypadku braku dyspozycji w koszyku prezentowany jest komunikat: "*Brak elementów do wyświetlenia*".

Kliknięcie w obszar wybranego przelewu z koszyka powoduje wyświetlenie dodatkowych informacji na temat dyspozycji przelewu:

- LOCO
	- **Rodzaj przelewu** np. przelew zwykły, walutowy, własny,
	- **Z rachunku** numer rachunku obciążanego.

Ponadto pojawia się przycisk [AKCEPTUJ] oraz odnośnik [DODATKOWE OPCJE] umożliwiający wybór jednej z dostępnych akcji: podglądu szczegółów przelewu, jego skopiowania, edycji lub też usunięcia z koszyka.

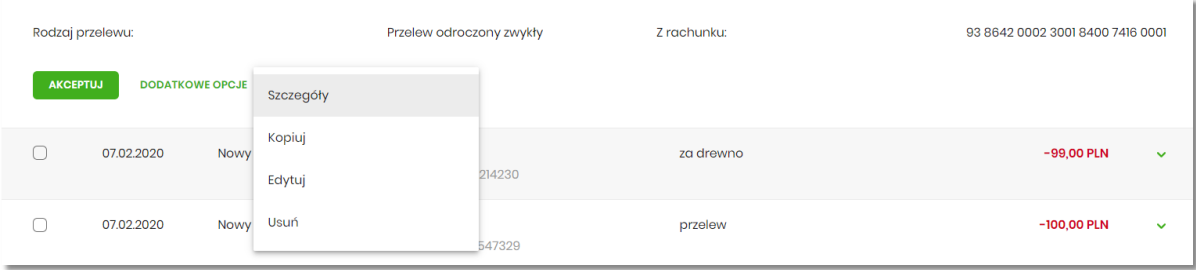

System umożliwia wstępne filtrowanie listy płatności w koszyku po wprowadzeniu odpowiednich danych w dostępne pola wyszukiwania.

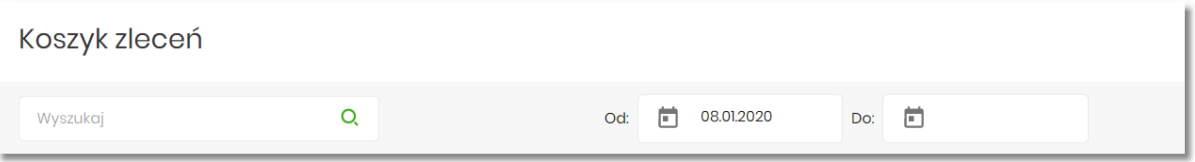

- Okres **Od**, Okres **Do** w polach należy wprowadzić zakres dat (od do), dla których ma zostać wyświetlona lista zleceń w koszyku. Użytkownik wprowadza datę ręcznie lub korzysta z podpowiedzi ikony kalendarza. Kliknięcie w nią otwiera okno służące do wskazania daty, od której ma zostać zaprezentowana lista zleceń. W analogiczny sposób użytkownik definiuje datę ograniczającą zakres wyszukiwania.
- **Wyszukaj** system automatycznie filtruje listę po wpisaniu pierwszej litery/cyfry/znaku. System przeszukuje listę weryfikując zapisy w polach **Odbiorca** i **Referencje/opis**. Wielkość liter nie ma znaczenia. System nie wyświetli żadnego zlecenia w sytuacji, gdy nie znajdzie na liście żadnych pozycji pasujących do warunku wyszukiwania.

#### **POKAŻ FILTRY**

Po wybraniu opcji znajdującej się nad listą zleceń w koszyku, możliwe jest bardziej szczegółowe filtrowanie zleceń.

Dostępne są następujące filtry:

- **Z rachunku** pole z listą rozwijalną rachunków dostępnych dla użytkownika,
- **Rachunek odbiorcy** pole do wpisania numeru rachunku odbiorcy,
- **Rodzaj przelewu** wybór wartości: *Wszystkie, Zwykły, Własny, Walutowy, Podatkowy*,
- **Typ dyspozycji** wybór wartości: *Wszystkie, Edycja cyklicznego, Anulowania*,
- **Kwota od**, **Kwota do** w polach należy wprowadzić zakres kwot (od do), dla których ma zostać wyświetlona lista.
- **Status** status zleceń w koszyku. Wybór następujących wartości z listy rozwijalnej: *Nowy, W akceptacji, Do*

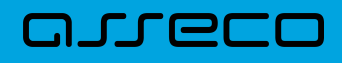

*akceptacji, Gotowy do przekazania, Wszystkie* - wartość domyślna.

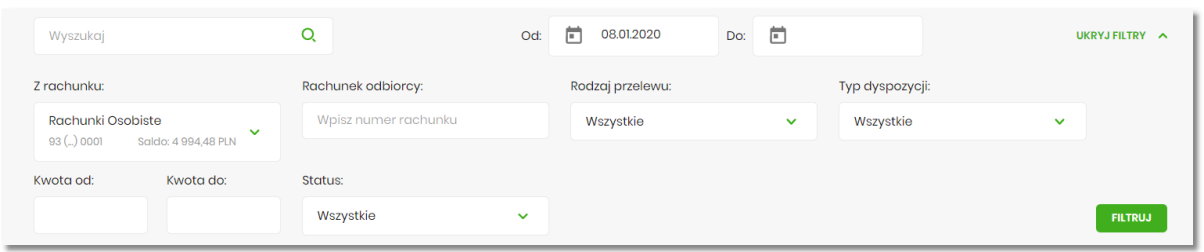

Po określeniu warunków filtrowania listy należy wybrać przycisk [FILTRUJ]. Lista zleceń w koszyku zostanie wówczas ograniczona do tych, które zawierają się w podanych przez użytkownika warunkach filtrowania. Aby zwinąć filtry należy wybrać przycisk [UKRYJ FILTRY].

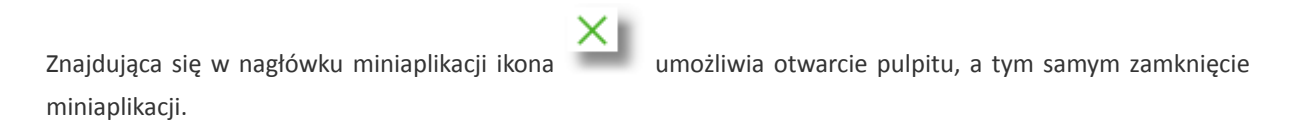

Dla listy dyspozycji w koszyku dostępne są następujące operacje:

- możliwość zaznaczenia na stronie wszystkich transakcji do autoryzacji w celu wykonania operacji zbiorczej np. usunięcia zaznaczonych transakcji (dotyczy wyświetlonych danych w ramach jednej strony), lub możliwość odznaczenia wszystkich transakcji jeśli były zaznaczone.
- [AKCEPTUJ] podpisanie i przekazanie do realizacji zaznaczonych na liście przelewów. Przycisk jest nieaktywny do momentu zaznaczenia dyspozycji na liście zleceń w koszyku. W procesie grupowej realizacji zleceń następuje kontrola limitów dostępnych środków na rachunku.

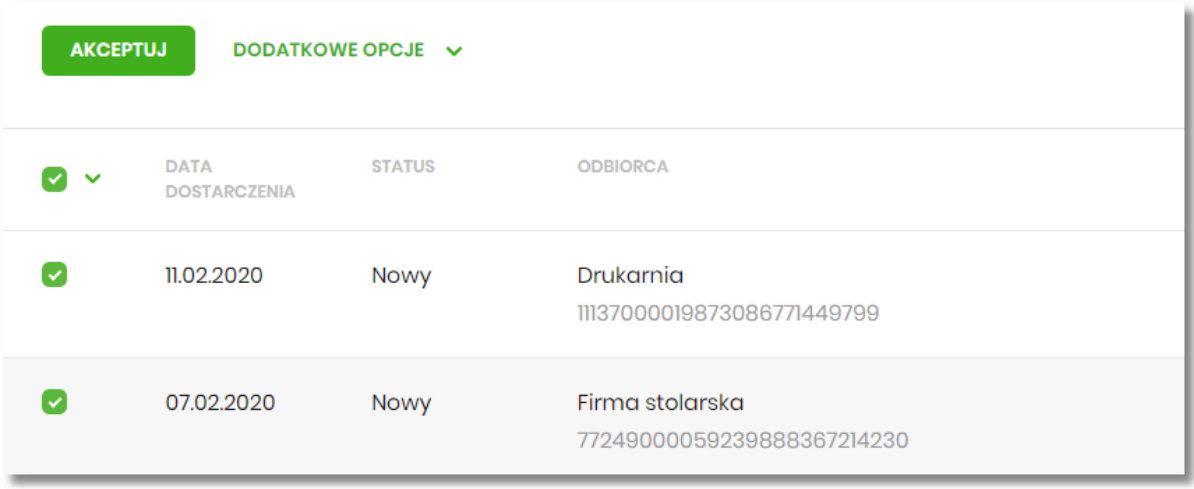

• **Dodatkowe opcje** - **USUŃ** - usunięcie wszystkich zaznaczonych przelewów. Opcja jest nieaktywna do momentu zaznaczenia dyspozycji na liście zleceń w koszyku.

W celu potwierdzenia zbiorczego usunięcia przelewów z koszyka należy wybrać przycisk [AKCEPTUJ].

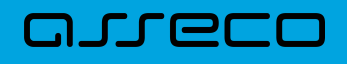

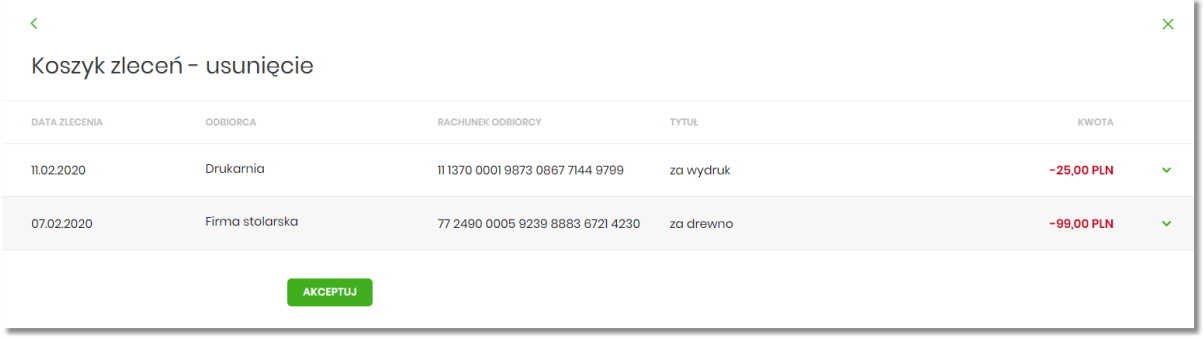

Pojawi się wówczas ekran informujący użytkownika o usunięciu zleceń z koszyka.

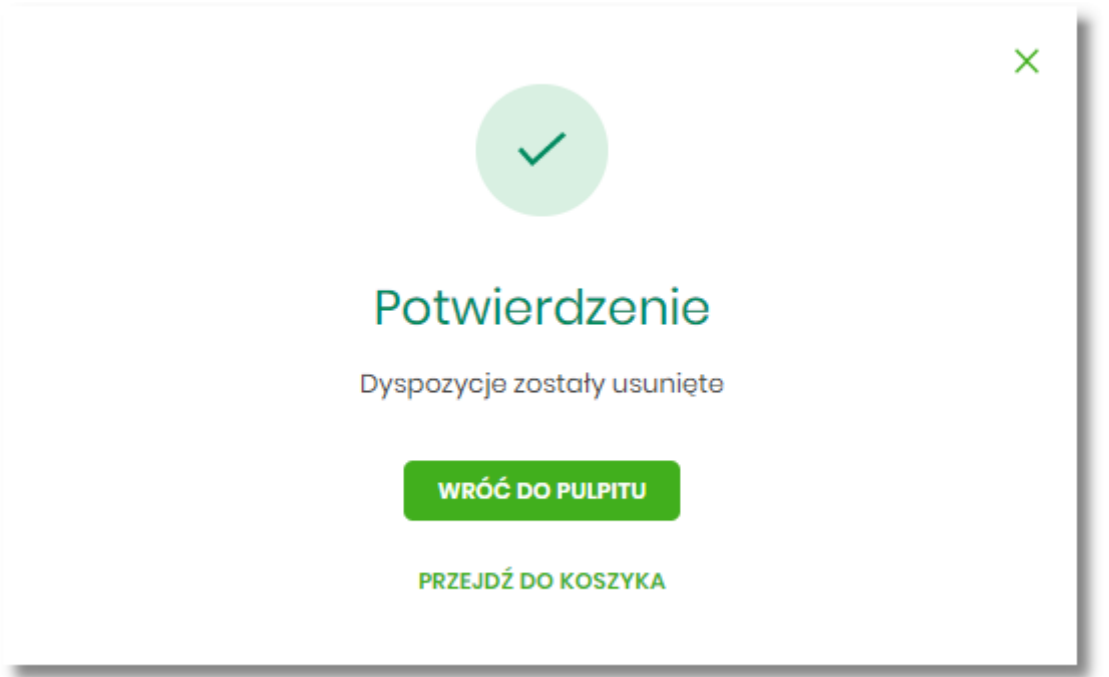

• **Dodatkowe opcje** – **KOPIUJ PRZELEWY** - skopiowanie wszystkich zaznaczonych przelewów na liście zleceń w koszyku. Opcja jest nieaktywna do momentu zaznaczenia dyspozycji na liście. W celu potwierdzenia lub anulowania operacji należy wybrać opcję: SKOPIUJ bądź ANULUJ

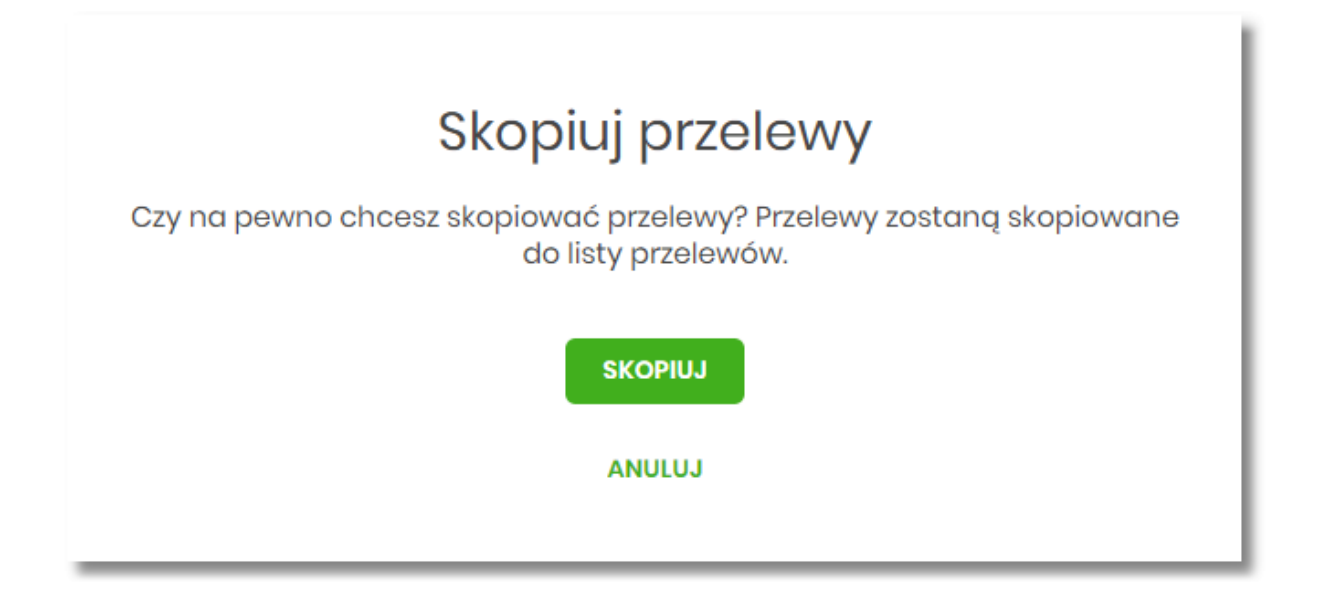

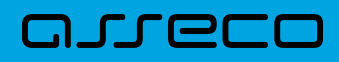

W przypadku poprawnego skopiowania przelewu z koszyka użytkownik zostanie powiadomiony o tym stosownym komunikatem.

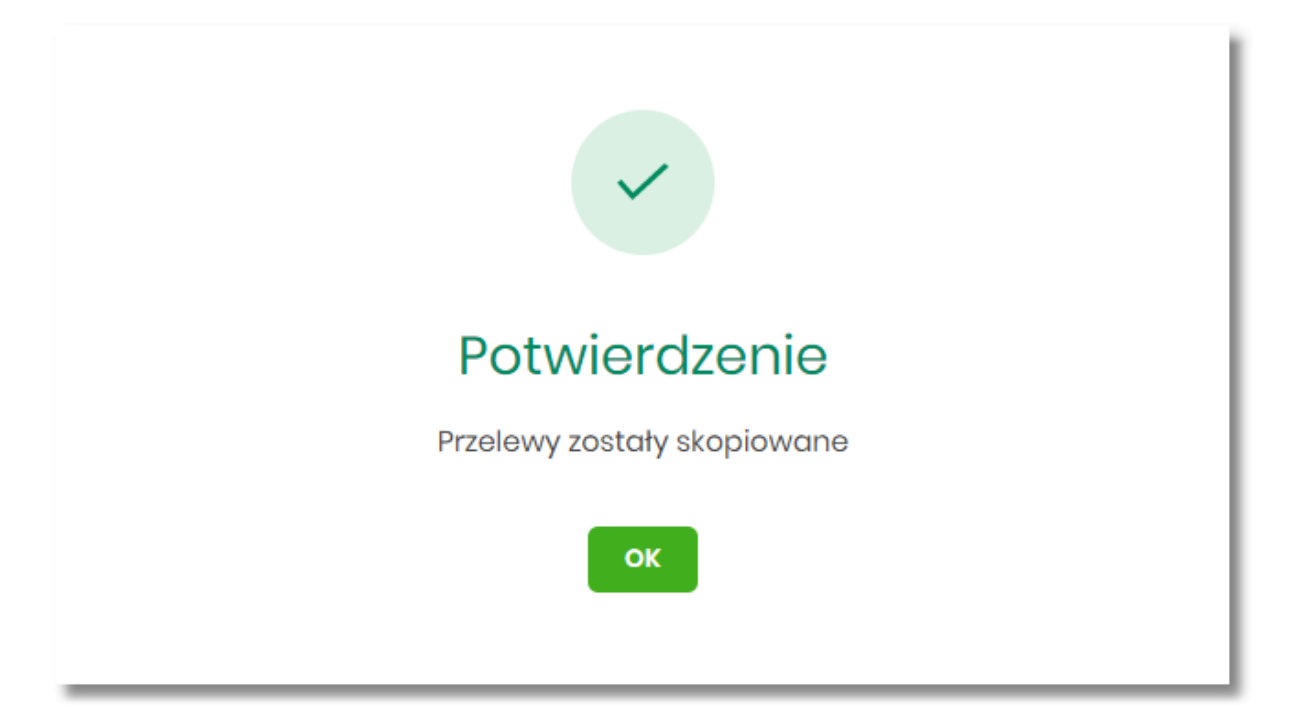

<span id="page-13-0"></span>![](_page_13_Picture_0.jpeg)

### **Rozdział 4. Przeglądanie szczegółów płatności w koszyku**

Wybór odnośnika SZCZEGÓŁY dostępnego dla wybranej płatności w koszyku umożliwia wyświetlenie dodatkowych informacji na temat wybranej płatności. Lista danych prezentowanych w szczegółach przelewu jest zależna od typu przelewu.

![](_page_13_Picture_30.jpeg)

## <span id="page-14-0"></span>arreco

### **Rozdział 5. Realizacja zleceń w koszyku**

Użytkownik ma możliwość osobnej, jak i zbiorczej akceptacji przelewów w koszyku jednym kodem autoryzacyjnym zgodnie z posiadaną metodą autoryzacji. W przypadku korzystania z funkcjonalności Wielopodpisu, wykonanie zbiorczej akceptacji możliwe jest dla dyspozycji o statusie: *Nowy, Do akceptacji* dla pozostałych statusów pole jest zablokowane.

Jeżeli wszystkie zaznaczone przelewy spełniają wymogi autoryzacji wówczas zostanie zaprezentowana formatka podsumowująca zbiorczą akceptację zaznaczonych przelewów, na której należy wprowadzić poprawne dane autoryzacyjne.

![](_page_14_Picture_76.jpeg)

Po prawidłowej autoryzacji użytkownikowi wyświetlony zostanie komunikat potwierdzenia wraz z przyciskami:

- [WRÓĆ DO PULPITU] umożliwiającym powrót do pulpitu.
- [PRZEJDŹ DO KOSZYKA] umożliwiającym powrót do listy zleceń w koszyku,

![](_page_14_Picture_9.jpeg)

W przypadku, gdy w przekazywanych dyspozycjach do realizacji znajdują się zlecenia, dla których data realizacji zostanie zmieniona ze względu na COT lub dzień wolny, system zaprezentuje komunikat nad listą przelewów informujący o zmianie daty w przelewach.

![](_page_15_Picture_80.jpeg)

• Cut-Off Time (czas odcięcia) oznacza godzinę w ciągu dnia, po której realizacja płatności odbywa się w kolejnym dniu roboczym. Informacja o planowanej dacie realizacji dostępna jest w szczegółach przelewu.

W momencie autoryzacji dyspozycji weryfikowany jest limit dzienny i limit jednorazowy ustawiony dla rachunku i dla kanału Internet. System podczas autoryzacji zweryfikuje:

- czy suma przelewów autoryzowanych mieści się w limicie dziennym i jednorazowym dla kanału Internet oraz rachunku,
- czy na rachunku obciążanym jest wystarczając ilość środków na pokrycie dyspozycji (wykluczając dyspozycję z datą przyszłą).

Jeśli dyspozycje nie spełniają powyższych warunków to system wyświetli komunikat i nie pozwoli przekazać zaznaczonych przelewów do realizacji.

Autoryzacja zleceń wykonywana jest dla zaznaczonych na jednej stronie przelewów. Na etapie autoryzacji przelewów w koszyku nie ma możliwości zamiany typu przelewu (systemu rozliczeniowego) w przypadku wystąpienia błędów walidacji. System wyświetli komunikat wynikający z przyczyny braku możliwości realizacji przelewów wraz ze wskazaniem na dyspozycję, dla której stwierdzono błąd. Taką dyspozycję użytkownik musi odznaczyć z listy dyspozycji do autoryzacji.

## <span id="page-16-0"></span>arreco

### **Rozdział 6. Wielopodpis**

System Asseco EBP umożliwia weryfikację wymaganych podpisów podczas akceptacji dyspozycji przelewu przez Użytkownika w zależności od zdefiniowanych schematów akceptacji.

Użytkownik ma możliwość akceptacji jednoosobowej przelewów bądź akceptacji wieloosobowej (zgodnie z obowiązującym schematem akceptacji).

Konfiguracja schematów akceptacji realizowana jest po stronie moduł BackOffice.

Wielopodpis dotyczy autoryzacji:

- przelewu zwykłego,
- przelewu własnego,
- przelewu zagranicznego,
- przelewu US.

Wskazanie w pojedynczym schemacie akceptacji jednej osoby z grupy akceptacji daje możliwość akceptacji jednoosobowej.

Przykładowy schemat akceptacji zdefiniowany na poziomie klienta detalicznego w systemie moduł BackOffice: **PSA 1**: User 1 lub **PSA 2**: Osoba z grupy: Pełnomocnik i Osoba z grupy: Pełnomocnik (dwie osoby z grupy Pełnomocnik).

Użytkownicy przypisani do danego klienta detalicznego:

![](_page_16_Picture_146.jpeg)

Konfiguracja schematów akceptacji:

![](_page_16_Picture_147.jpeg)

W tym przypadku Właściciel ma możliwość akceptacji przelewów jednoosobowo. W przypadku Użytkowników z grupy Pełnomocnik schemat akceptacji będzie umożliwiał akceptację wieloosobową - wymagane są podpisy dwóch Użytkowników z grupy "Pełnomocnik".

Akceptacja wieloosobowa polega na skompletowaniu akceptacji zgodnie ze zdefiniowanym schematem

akceptacji. Zgodnie z podaną powyżej konfiguracją akceptacja wieloosobowa wymaga akceptacji dwóch osób ze wskazanej grupy "Pełnomocnik".

Przelew w zależności od akceptacji jakie zostały na nim zrealizowane może posiadać różne statusy (*Nowy, W akceptacji, Do akceptacji, Gotowy do przekazania)*.

Po akceptacji przelewu oraz spełnieniu wymaganego schematu akceptacji przelew przekazywany jest automatycznie do realizacji.

W przypadku, gdy dla danego modulo nie jest zdefiniowany schemat akceptacji to zlecenie może wykonać każdy Użytkownik, który posiada prawa podpisu dla danego zlecenia.

Przelew wprowadzany przez danego klienta może być jednoosobowo podpisany przez Użytkownika tegoż klienta będącego pełnomocnikiem do rachunku, również w przypadku braku aktywnego schematu wielopodpisu dla danego klienta.

W przypadku, gdy Użytkownik posiadający jedynie wieloosobowy schemat akceptacji spróbuje zrealizować przelew (z pominięciem koszyka), na ekranie potwierdzenia przelewu zostanie poinformowany o braku możliwości wykonania takiej akcji.

![](_page_18_Picture_0.jpeg)

Copyright© Asseco Poland S.A. Materiały posiadają prawa do wykorzystania przez użytkownika systemu. Prawa autorskie należą do: Asseco Poland S.A. z siedzibą w Rzeszowie, ul. Olchowa 14, 35-322 Rzeszów tel.: +48 17 888 5555, fax: +48 17 888 5550 www.asseco.pl, e-mail: [info@asseco.pl](mailto:info@asseco.pl), NIP: 522-000-37-82, REGON: 010334578 Sąd Rejonowy w Rzeszowie, XII Wydział Gospodarczy Krajowego Rejestru Sądowego, KRS: 0000033391 Kapitał zakładowy w wysokości 83 000 303,00 PLN jest opłacony w całości; Nr Rej. GIOŚ: E0001990WZBW

# Oprogramowanie dla bankowości.

Asseco Poland S.A. ul. Olchowa 14 35-322 Rzeszów tel.: +48 17 888 55 55 fax: +48 17 888 55 50

info@asseco.pl asseco.pl

![](_page_19_Picture_3.jpeg)